## Changing iLearn Home Page Within a Course

Follow the steps below to change the iLearn layout within your course to include various widgets and tools from one of the 5 existing options.

## Changing the Home Page

1. Select Course Management in the Navigation Bar.

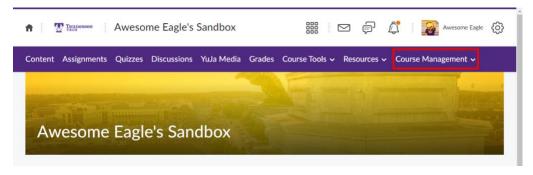

2. Select Course Admin.

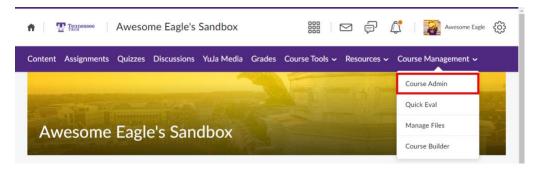

3. Under Site Setup, select Homepages.

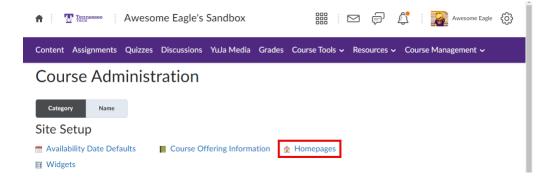

4. Click the drop-down menu under Active Homepage and select your preferred homepage.

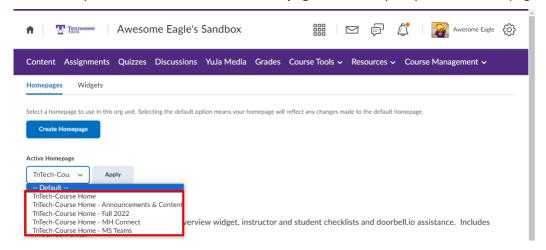

5. Click Apply.

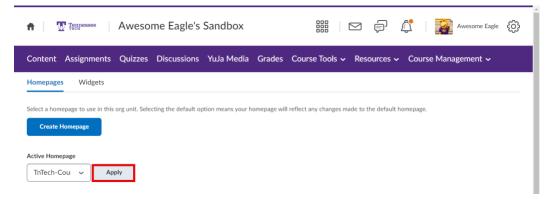

# Home Page Options

#### **TnTech-Course Home**

New Course Home template with Course Overview widget, instructor and student checklists and doorbell.io assistance. Includes Announcements.

# TnTech-Course Home - Announcements & Content (Default Homepage)

New Course Home template with Course Overview widget, Content Navigator widget, Announcements widget, etc.

#### TnTech-Course Home - Fall 2022

New Course Home template with Course Overview widget, Content Navigator widget, Slim Announcements widget, etc.

#### TnTech-Course Home - MH Connect

Course Homepage with McGraw Hill widget, includes Announcements.

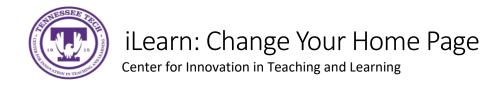

#### TnTech-Course Home - MS Teams

Course Home template with MS Teams Connector widget, Course Overview widget, instructor and student checklists. Updated August 3, 2022.